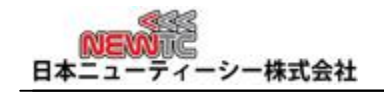

# インテル**FPGA, CPLD**用**USB BLASTER**(**FM-USBBLASTER**)マニュアル

改訂日 : 2018年 3月1日

#### 1. 概要

インテルFPGA・CPLD用USB Blaster(FM-USBBLASTER)はUSBを使用してPCからソフトウ ェアのダウンロード機能を備えたデバッガです。

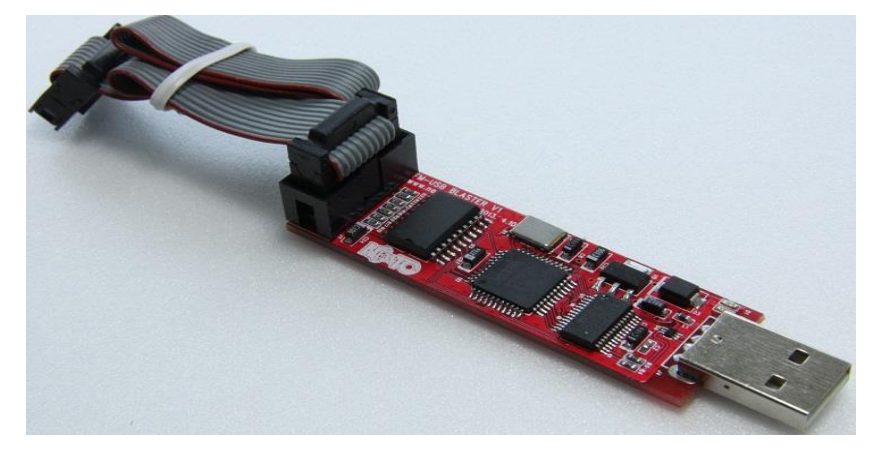

- インテル社のFPGAおよびCPLDにソフトウェアをダウンロードすることができます。
- USB I/Fチップ(FT245R)とインテル社のCPLDを使用した構成になっており、高速でソフトウ ェアをダウンロードすることができます。
- USB2.0インターフェースを使用してPCと接続します。
- データ保護回路など電源・ノイズ対策をおこなっているので故障に強くなっています。

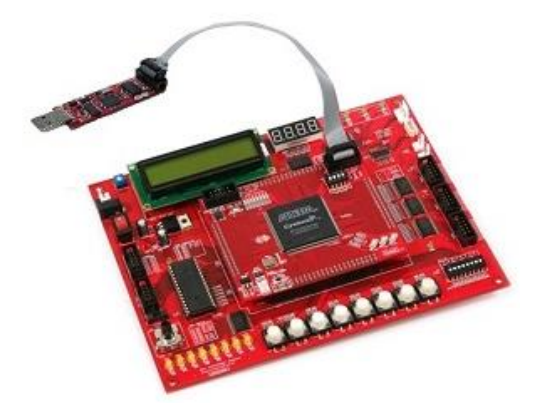

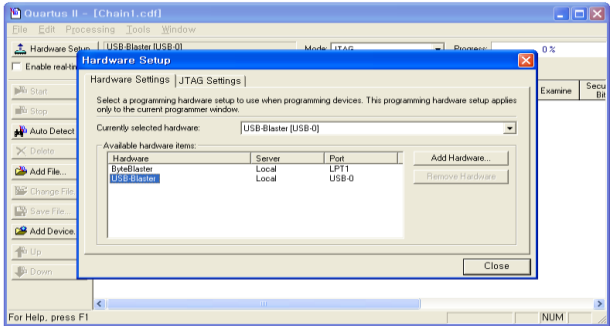

USB BlasterをFPGAモジュールに接続した写真 QuartusIIでのUSBBlasterデバイスの選択

# 2. ハードウェアの構成

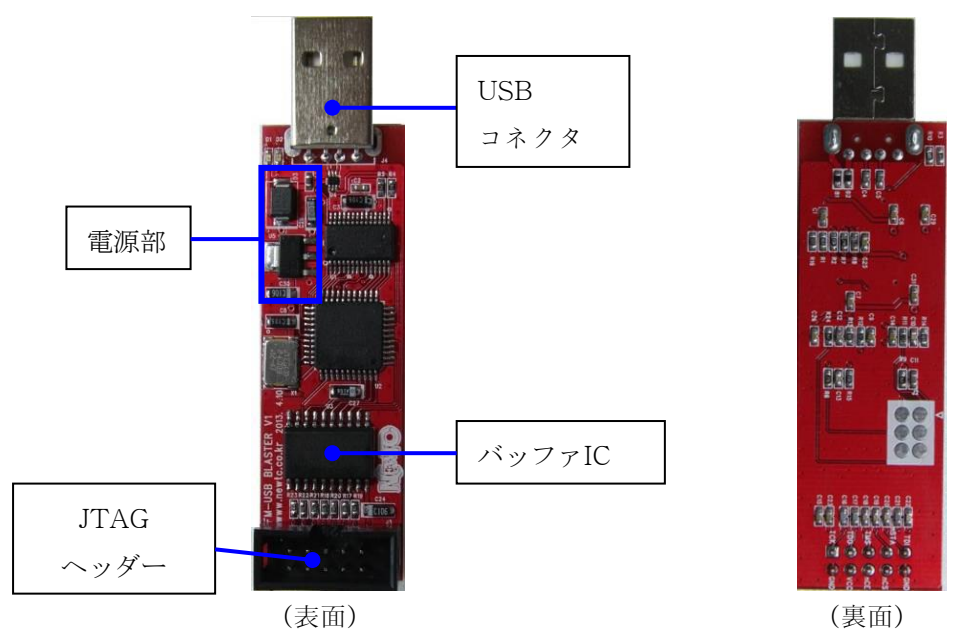

- FM-USBBLASTERは、小型で高性能高品質なハードウェア設計となっています。
- USBコネクタを通して入る静電気および異常電圧発生による不良を防止するためのESD対策 をしています。
- JTAGヘッダーからのデータ伝送上のノイズおよび異常電圧を防止するため、EMI Bead, Buffer IC、コンデンサ等の部品を搭載しています。

### 3. コネクタのピン番号

(1) USBコネクタの端子機能

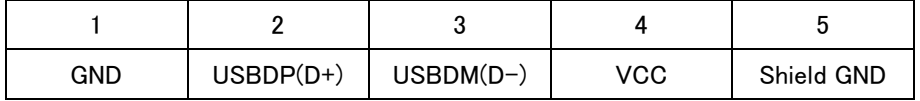

(2) JTAGヘッダー(HIF3FB-10PA-2.54DS 10p)のピン番号と機能

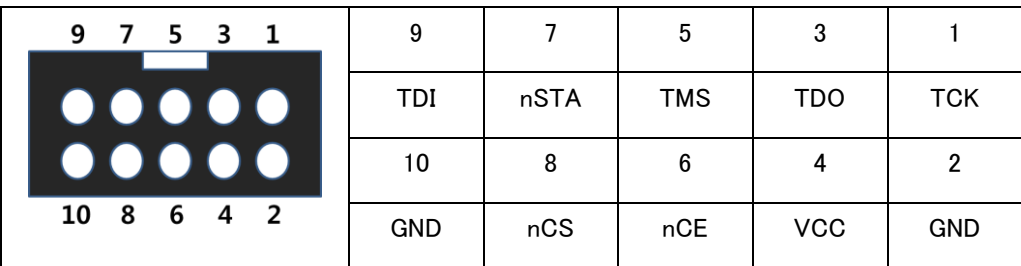

## 4. インストールおよび使用方法

- (1) 最初にQuartusⅡソフトウェアをパソコンにインストールします。
- (2) FM-USBBLASTER をPCと接続すればドライバーをインストールするためのウィンドウが起動 します。フォルダの中から drive/usb-blaster を探してこのドライバーを選択しインストールし ます。
- (3) QuartusⅡを実行した後、下図の赤線で囲った部分のボタンを押してプログラムを実行します。

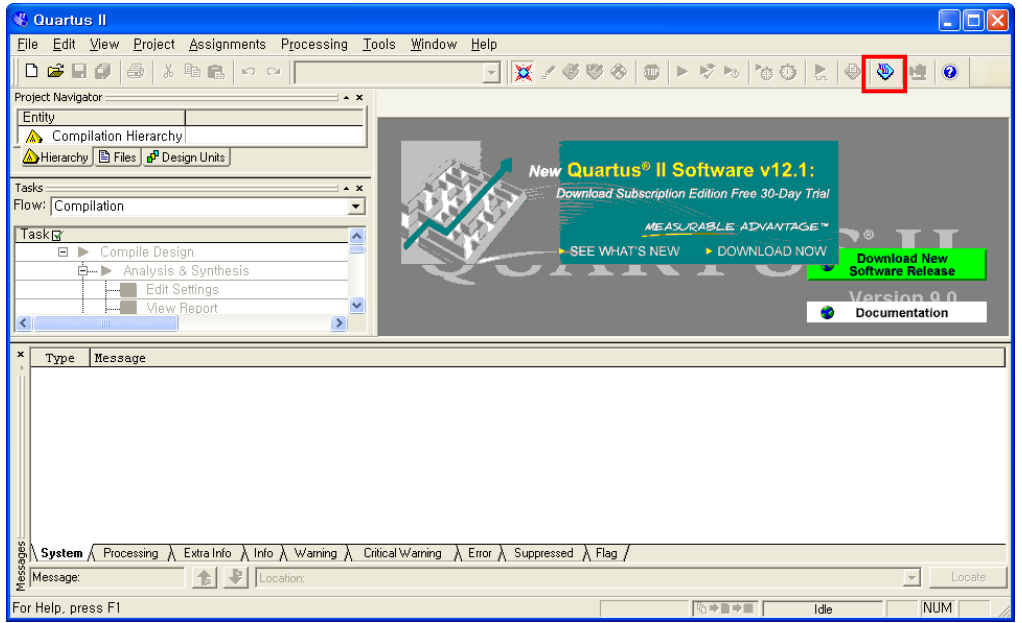

(4) USB-Blaster のプログラム実行後、下記のような表示が出ればQuartusⅡにUSB-Blasterが 入っていることを確認できます。

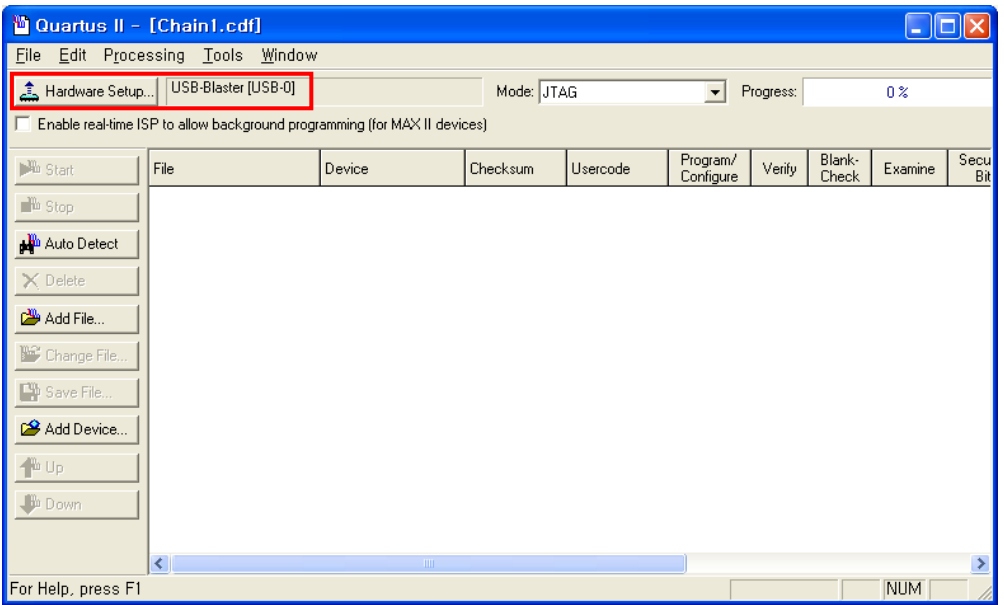

(5) "Available hardware items"の中からUSB-Blasterを選択します。

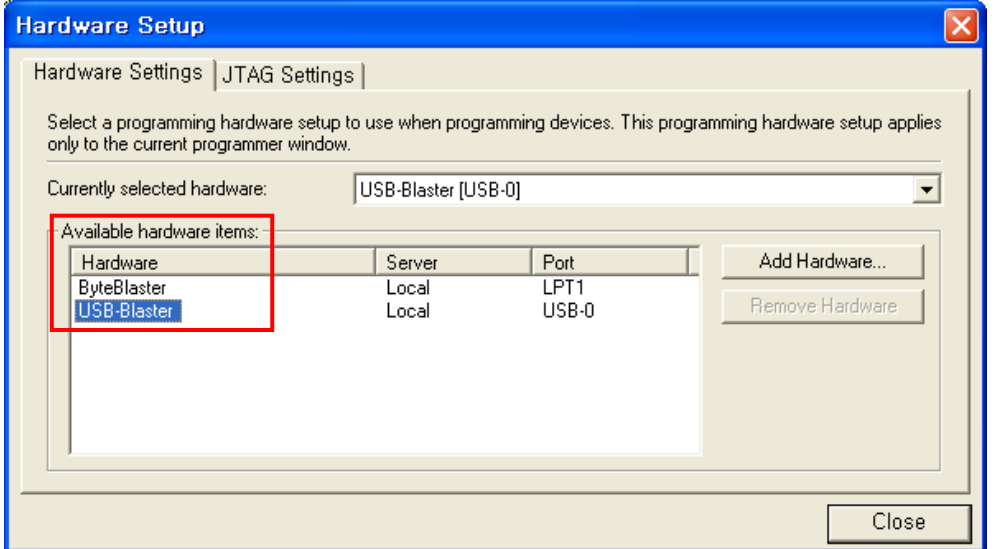

(6) FPGA/CPLDをJTAGに接続する場合は、FPGA/CPLDの電源をオンにしてAuto Detectを クリックすると、接続可能なデバイスが検出されます。AddFileを押して「.sofファイル」を選択し てダウンロードします。

FPGAボードのROMやCPLDにダウンロードする場合、モードをActive Serialモードに設定し、 Add Fileで「.pofファイル」を選択してダウンロードします。

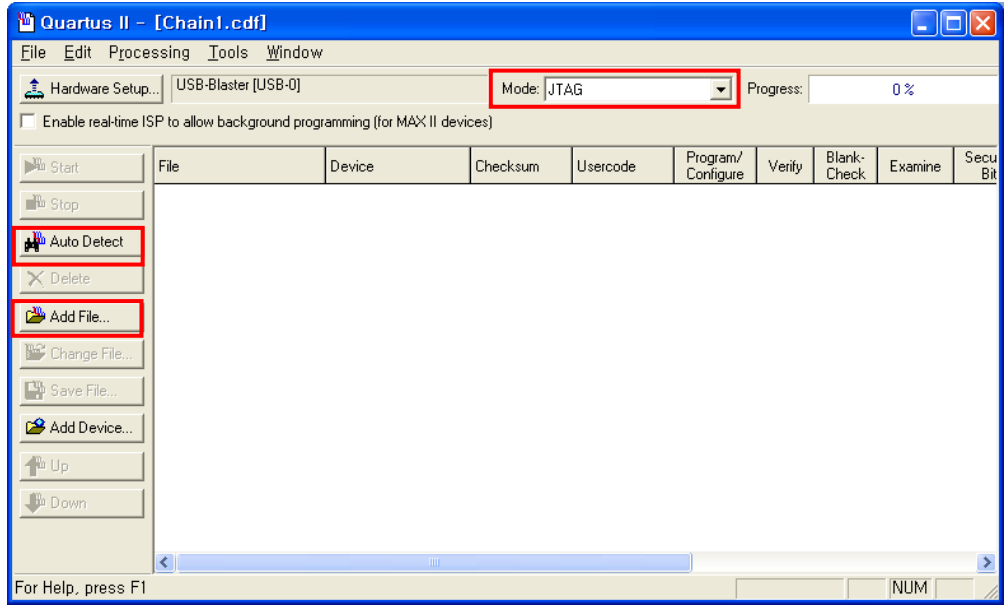

### 5**.** 関連資料およびお問い合わせ

下記 URL のホームページのオンライン講座にて FPGA, RENESAS RL78, ARM, CortexM3, Arduino, AVR など多くのオンライン講座をアップしております。またサポート資料室ページでは 各種必要なファイルやアプリケーションプログラムをアップしておりますので、参考にしてください。 ◆技術支援ホームページ: [http://www.newtc.co.jp](http://www.newtc.co.jp/) ◆お問合せ先: [newtc@newtc.co.jp](mailto:newtc@newtc.co.jp)